# **PEMBANGUNAN PROGRAM LISP DI BAWAH MENU TARIK TURUN DALAM PERISIAN AUTOCAD UNTUK APLIKASI UKUR TANAH**

Mustaqiimah Binti Muhamad<sup>1, a</sup> Nur Syuhaila Binti Ahmad<sup>2, b</sup>

1 Jabatan Kejuruteraan Awam, Politeknik Tuanku Sultanah Bahiyah, Kulim Kedah

<u>a[mustaqiimah@ptsb.edu.my,](mailto:amustaqiimah@ptsb.edu.my) <sup>b</sup>[syuhaila@ptsb.edu.my](mailto:bsyuhaila@ptsb.edu.my)</u>

**Abstrak.** AutoCAD merupakan sebuah perisian yang biasa digunakan untuk tujuan am dalam merekabentuk serta melakar dengan bantuan komputer dalam bentuk dua dan tiga dimensi, serta dikenali sebagai *computer-aided drafting* (CAD). Kaedah yang biasa bagi menghasilkan pelan ukur tanah menggunakan perisian AutoCAD adalah dengan menggunakan arahan dan *toolbox*  sedia ada di dalam perisian. Menu tarik turun yang menempatkan program AutoLISP dibangunkan adalah untuk memudahkan pelukis pelan dalam menghasilkan pelan. Kajian ini bertujuan membuat perbandingan antara dua kaedah sediaada dalam menu AutoCAD iaitu *Load Application* dan *Startup Suite* dengan menu tarik turun yang dibangunkan. Penggunaan kaedah *Load Application* menyebabkan pelukis pelan perlu *load* satu per satu program setiap kali memulakan kerja sementara bagi kaedah *startup suite* pelukis pelan perlu mempunyai pengetahuan, memahami dan mampu menterjemah program tersebut. Hasil daripada pembangunan menu tarik turun dalam perisian AutoCAD pelukis pelan hanya perlu klik pada menu AutoLISP berkenaan dalam kerja penghasilan pelan. Kajian ini membantu pelukis pelan untuk memudahkan kerja seperti kemasukkan data, pemplotan pelan dan menjimatkan masa.

**Kata kunci:** Perisian AutoCAD**,** AutoLISP, perbandingan, menu tarik turun

#### **Pengenalan**

Bermula pada era 80-an, bidang ukur semakin berkembang disebabkan oleh beberapa faktor seperti perkembangan teknologi komputer, peralatan dan keperluan industri yang semakin meningkat Teknik pengukuran konvensional yang menggunakan rantai, teodolit optik, buku kerja luar, kalkulator dan juru surih sudah tidak lagi praktikal dalam aplikasi kerja sebenar terutama kerja ukur industri. Menurut [1] kerja-kerja penghasilan pelan lebih mudah, cepat dan tepat dengan kemunculan pelbagai perisian ukur untuk kerja-kerja pemplotan pelan. Revolusi teknologi telah mewujudkan kaedah automasi yang mengutamakan peralatan elektronik, perisian, komputer, pencetak dan pemelot. Seiring dengan revolusi ini, penggunaan perisian AutoCAD digunakan secara meluas oleh syarikat-syarikat Jurukur Berlesen di Malaysia kerana perisian ini terbukti menjimatkan masa dalam penghasilan pelan ukur. Kebanyakan aplikasi bagi perisian AutoCAD, program AutoLISP digunakan secara meluas untuk memudahkan penghasilan pelan ukur.

Perisian AutoCAD adalah pakej lengkap untuk memproses data dan melakukan pengeditan maklumat ukur. Perisian AutoCAD merupakan pakej teras bagi lukisan yang digunakan untuk tujuan penghasilan pelan [2]. Perisian AutoCAD digunakan oleh firma ukur bagi tujuan pengeditan akhir dan penghasilan pelan kejuruteraan. Kebanyakan aplikasi perisian AutoCAD, program AutoLISP digunakan bagi tujuan memudahkan prosedur kerja. Ini boleh dilaksanakan dengan adanya menu *customize* termasuk bagi fungsi-fungsi Macros yang telah dikhususkan. Program AutoLISP dimasukkan ke dalam perisian AutoCAD melalui *command prompt*. Namun

begitu, teknik tersebut boleh diubah dengan pembangunan menu tambahan yang istimewa dalam menu perisian AutoCAD.

Objektif bagi kajian ini adalah menyusun program LISP di bawah menu tarik turun ke dalam perisian AutoCAD dan melaksanakan perbandingan analisis antara *Load Application, Startup Suite* dan Menu Tarik Turun. Berdasarkan kepada objektif kajian, skop kajian yang perlu dilakukan adalah untuk memahami bahasa yang digunakan dalam AutoLISP dan arahan-arahan yang terdapat di dalam pengaturcaraan, menulis arahan dalam AutoLISP, arahan-arahan tersebut akan ditulis di dalam Notepad atau perisian Microsoft yang kemudiannya akan disimpan dalam format ASCII, membangunkan menu tarik turun tambahan bagi arahan AutoLISP untuk perisian AutoCAD dan membuat perbandingan antara *Load Application, Startup Suite* dan Menu Tarik Turun

Kajian ini dijalankan untuk memastikan aplikasi bagi AutoLISP boleh digunakan untuk menghasilkan pelan. Pembangunan menu tambahan dalam AutoLISP boleh membantu pelukis pelan syarikat jurukur berlesen menjimatkan masa dalam memproses pelan dan memudahkan pelukis pelan yang baru bekerja untuk mendapatkan arahan. Di samping itu, dengan pembangunan aplikasi ini, pelukis pelan boleh menghasilkan pelan tanpa perlu mengetahui dan memahami fungsi AutoLISP sebaliknya pelukis pelan hanya perlu menekan butang aplikasi menu tambahan berkenaan dan memilih arahan yang dikehedaki. Selain itu, kajian ini dapat membantu menghasilkan pelan yang lebih efektif dan cepat untuk masa akan datang.

Secara khususnya, AutoCAD mempunyai keupayaan tinggi untuk penghasilan lukisan dan mereka bentuk program. AutoCAD dilaksanakan untuk disiplin yang khusus dalam membentuk "generik" yang mengandungi semua arahan rutin yang perlu untuk membangunkan mana-mana jenis lukisan [3]. Kebanyakan pengguna boleh juga mengambil kepentingan daripada kemampuan pengaturcaraan yang sedia ada di dalam AutoCAD. LISP adalah bahasa yang mudah untuk belajar dan mudah untuk komputer faham berkenaan apa yang diberitahu oleh program tersebut. LISP yang merupakan singkatan bagi LISt Processing merupakan satu bahasa komputer yang berkeupayaan tinggi sehingga kini. Ianya dibangunkan sejak tahun 1960 dan yang pertama digunakan untuk mengawal teleskop yang berkeupayaan bagi astronomi. Selain itu, ianya bukan hanya berguna untuk astronomi malahan ia adalah pilihan yang terbaik untuk CAD yang berkait rapat dengan penempatan entiti lukisan dan berhubung rapat dengan penentuan kedudukan koordinat [4]. Menurut [5], AutoLISP adalah dialek bagi bahasa LISP, AutoLISP diperolehi daripada XLISP dan ia adalah program yang wujud bersama dengan perisian AutoCAD. Sama seperti setiap bahasa pengaturcaraan yang lain, AutoLISP memperlengkap alat-alat pengaturcaraan umum untuk membentukkan carta alir bagi program, manipulasi data program dan untuk data input dan output ke alat-alat komputer. Kajian yang telah dijalankan oleh [6] ialah membangunkan beberapa program AutoLISP untuk penghasilan pelan kejuruteraan, skop hanya memberi fokus kepada *commands* yang biasa digunakan oleh Jurukur Berlesen untuk penghasilan pelan kejuruteraan dan membina program untuk *commands* tersebut. Kajian ini merupakan penambahbaikan daripada segi penggunaan LISP dengan melakukan pembangunan menu tarik turun tambahan dalam perisian AutoCAD.

Menu tarik turun boleh diaktifkan dengan menggerakkan kursor ke bahagian menu bar, klik pada menu yang dikehendaki dan seterusnya klik pada butang kiri tetikus [7][8][9]. Rajah 1 menunjukkan paparan menu tarik turun yang terdapat dalam AutoCAD.

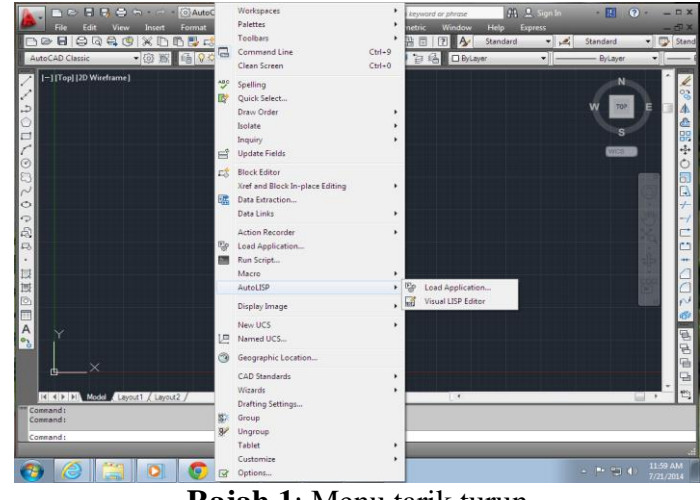

**Rajah 1**: Menu tarik turun

## **Metodologi**

Pembangunan menu tarik turun terbahagi kepada dua peringkat seperti yang ditunjukkan di dalam Rajah 2.

- i. Penulisan program LISP.
- ii. Menghubungkan antara menu tarik turun dan AutoLISP.

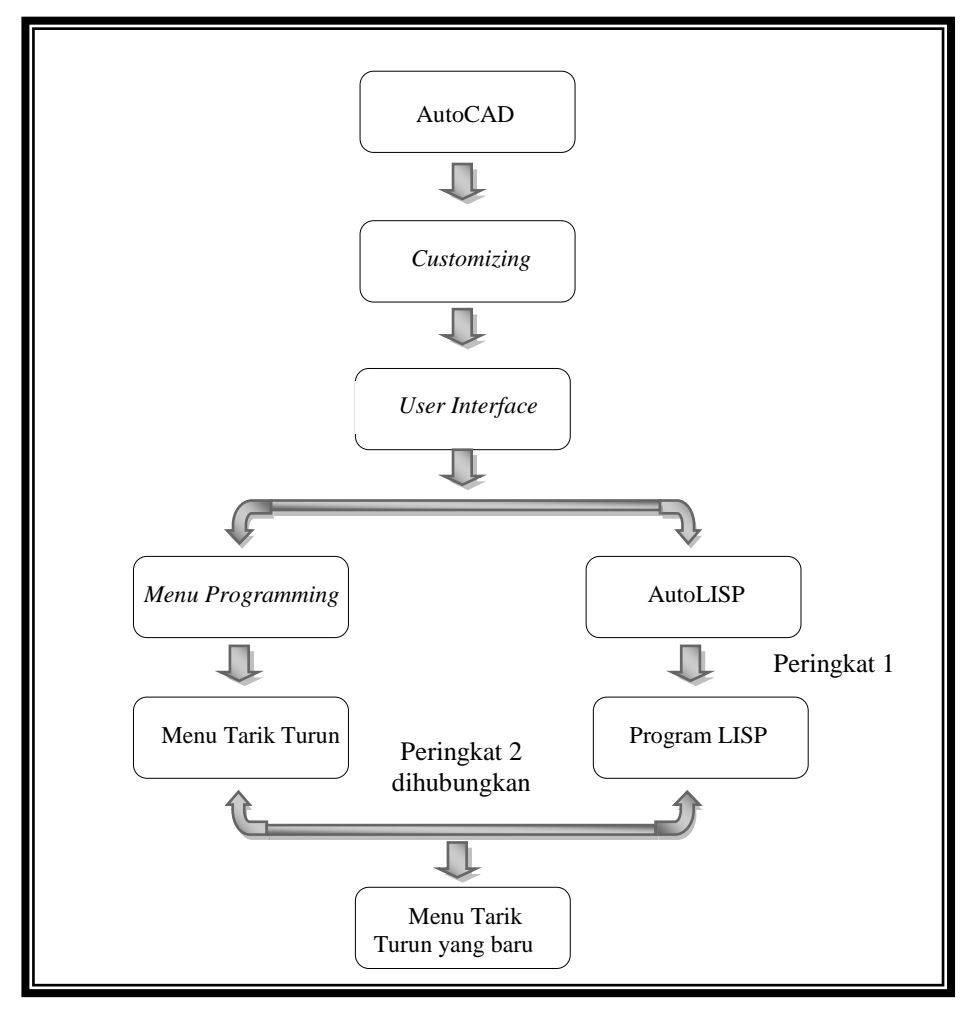

**Rajah 2:** Carta Alir bagi pembangunan Menu Tarik Turun

Sebelum mencipta fail AutoLISP, *word processor* digunakan untuk membaca dan menulis fail *American Standard Code for Information Interchange* (ASCII). Seperti namanya, format ASCII ditulis untuk membenarkan sistem komputer yang berbeza untuk menukarkan data diantara satu sama lain. Kebanyakkan *word processor* membenarkan penjanaan fail dalam format ini [10]. Bagi membuka atau menulis fail LISP, fail ASCII perlu dibuka dengan menggunakan word processor samada *Window Notepad* atau *Microsoft software* untuk menulis program LISP [11].

Terdapat juga *word processor* yang lain boleh menyimpan dan membaca fail ASCII dan biasanya dipanggil fail TXT di dalam *windows*. Cara yang sering digunakan untuk menyimpan program adalah dengan menyimpan teks fail di dalam sambungan .lsp [10]. Selain itu, fail ini juga perlu mengandungi maklumat yang sama, dengan memasukkannya menerusi papan kekunci walaupun menggunakan penghubung yang interaktif. Program LISP yang dibuat di simpan dalam direktori yang sama.

Kebiasaannya, dalam menghasilkan program LISP terdapat dua jenis data asas iaitu *atom* dan *lists*. *Lists* terbatas pada tertib bagi urutan elemen di mana setiap elemen berada di dalam elemennya sendiri samada atom atau list dan atom pula adalah suatu nombor atau simbol. Asasnya, simbol perlulah suatu nama yang unik, ditulis dalam bentuk rantaian abjad dalam sumber seperti kod dan digunakan samada sebagai nama pembolehubah atau sebagai bahagian data dalam pemprosesan yang simbolik [8]. Sebagai contoh, list (FOO (BAR 1) 2) mengandungi tiga elemen iaitu FOO adalah simbol, (BAR 1) adalah list dan 2 adalah nombor.

Perbezaan yang penting antara *atoms* dan *lists* adalah *atoms* tetap dan unik. Dua *atoms* yang dilihat dalam tempat yang berbeza pada sumber kodnya tetapi ditulis sama seperti cara objek tersebut ditunjukkan, yang mana setiap *list* objek diasingkan perlu diubah secara bersendirian bagi *lists* yang lain dan perlulah dibezakan daripada *lists* yang lain dengan operator yang berbeza. Kebanyakkan dialek masih lagi disimpan sebagai predikat *atom* untuk kesesuaian pada masa akan datang, menjelaskan bahawa ianya benar bagi mana-mana objek yang mana bukan *cons* [8].

AutoLISP membenarkan pengguna untuk membaca dan menulis fail teks kepada disk. Penguraian fail digunakan di dalam program untuk memasukkan fail yang dibuka untuk pemprosesan. Pengguna perlu memikirkan penguraian fail sebagai pembolehubah bagi menggambarkan fail tersebut di dalam bentuk soalan. Sebagai contoh untuk penguraian fail ialah (Defun C: box ()

Menurut [8], pembolehubah boleh mengambil beberapa jenis nilai-nilai atau jenis-jenis data. Jadual 1 menunjukkan jenis-jenis data yang biasanya terdapat di dalam AutoLISP.

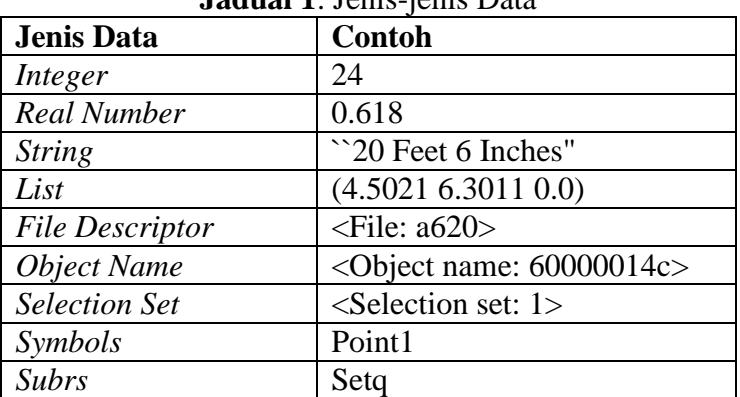

**Jadual 1**: Jenis-jenis Data

AutoLISP menyediakan set bagi fungsi-fungsi untuk tujuan tersebut. Fungsi-fungsi ini disifatkan oleh awalan GET. Jadual 2 menunjukkan *list* bagi fungsi GET dengan huraian secara ringkas.

| Fungsi           | <b>Huraian</b>                                                                                                    |  |  |
|------------------|----------------------------------------------------------------------------------------------------|--|--|
| Getpoint         | Membolehkan kemasukan nilai-nilai melalui                                                                                          |  |  |
|                  | papan kekunci atau tetikus. Ini akan sentiasa                                                                                      |  |  |
|                  | balikkan nilai-nilai sebagai <i>lists</i> bagi nilai                                                                               |  |  |
|                  | koordinat.                                                                                                    |  |  |
| <b>Getcorner</b> | pemilihan titik<br>Membenarkan<br>dengan<br>menggunakan fungsi window yang memerlukan                                              |  |  |
|                  |                                                                                                    |  |  |
|                  | penentuan nilai titik asas bagi sudut pertama                                                                                      |  |  |
|                  | bagi<br>window. Window yang<br>muncul                                                                                              |  |  |
|                  | membenarkan pengguna untuk menentukan                                                                                              |  |  |
|                  | sudut yang berlainan.                                                                                                    |  |  |
| <b>Getorient</b> | Membolehkan kemasukkan sudut berdasarkan<br>pada tetapan arahan bagi unit untuk sudut<br>papan kekunci atau<br>melalui<br>tetikus. |  |  |
|                  |                                                                                                    |  |  |
|                  |                                                                                                    |  |  |
|                  | Membalikkan nilai kepada radian.                                                                                                   |  |  |
| <b>Getangle</b>  | Membolehkan kemasukkan sudut berdasarkan                                                                                           |  |  |
|                  | piawai orientasi kompas bagi AutoCAD untuk                                                                                         |  |  |
|                  | sudut melalui papan kekunci atau tetikus.                                                                                          |  |  |
|                  | Membalikkan nilai kepada radian.                                                                                                   |  |  |
| <b>Getdist</b>   | Membolehkan kemasukkan nilai jarak melalui                                                                                         |  |  |
|                  | papan kekunci atau tetikus. Ini akan sentiasa                                                                                      |  |  |
|                  | membalikkan nilai-nilai sebagai nombor bulat                                                                                       |  |  |
|                  | mengikut format unit yang digunakan.                                                                                               |  |  |

**Jadual 2:** Fungsi-fungsi supaya *pause* untuk menerima input

Menu tarik turun juga ditulis di dalam Notepad atau *Microsoft Software* dan disimpan dalam sambungan *.MNU*. Bagi menghasilkan fungsi menu tarik turun, arahan yang digunakan perlulah dihubungkan dengan program LISP . Ini adalah kerana menu tarik turun dan program LISP perlulah dihubungkan bersama-sama. Contoh memprogramkan menu tarik turun adalah seperti berikut:

\*\*\* POP15 \*\*MyLISP ID\_LISP [&MyLISP] ID\_BOX [BOX]  $\textdegree$  (load "box"); box

Berikut adalah contoh arahan untuk program LISP:

(Defun c: box () (menucmd "\$p15.1=BOX") (menucmd " $\phi$ 15.1=\*")

Arahan untuk (load "box") digunakan untuk load program LISP secara automatik bila pengguna menggunakan sub menu BOX dalam menu tarik turun. Arahan (menucmd "\$p15.1=BOX") digunakan untuk menentukan di mana sub menu BOX akan dipaparkan. P15 adalah untuk POP 15 dan .1 untuk sub menu bagi nombor satu pada menu tarik turundan BOX adalah untuk nama sub menu.

### **Analisis**

Analisis dilakukan antara menu tarik turun yang dibangunkan dengan *load application* yang sedia ada di dalam perisian AutoCAD. Analisis ini dilakukan bagi membandingkan langkah kerja penggunaan program LISP iaitu kaedah *load application*, s*tartup suite, dan m*enu tarik turun yang dibangunkan.

Menu tarik turun ditulis untuk dimasukkan pada bahagian atas skrin menu bar. Ini diperolehi dengan menggerakkan kursor kepada status garisan bagi bahagian atas skrin menu bar. Apabila pelukis pelan klik pada menu tarik turun*,* status bagi barisan tersebut akan digantikan dengan senarai menu pada bahagian atas skrin AutoCAD. Semasa menggerakkan kursor pada menu tarik turun dan klik pada menu berkenaan, terdapat sistem grafik yang berkebolehan untuk memaparkan menu tarik turun*.*

Sebelum menu tarik turun dipaparan pada bahagian atas skrin perisian AutoCAD, pelukis pelan perlu *load* menu ini untuk pertama kali menggunakannya. Rajah 3 adalah langkah untuk *load* menu tarik turun:

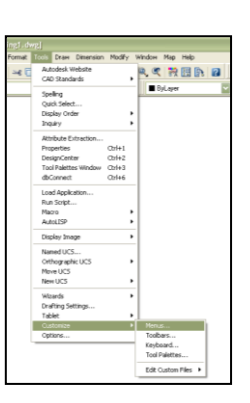

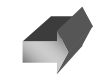

Pada AutoCAD klik *Tools*, kemudian klik *Customize* kemudian klik *Menus*.

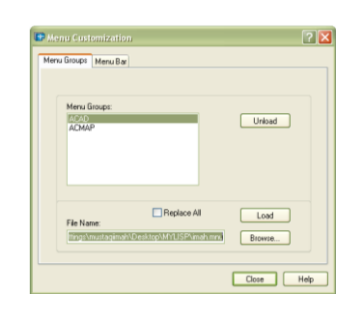

Setelah pengguna klik *Open* nama fail yang dipilih tadi akan muncul pada *File Name.* Kemudian klik pada *Load.* 

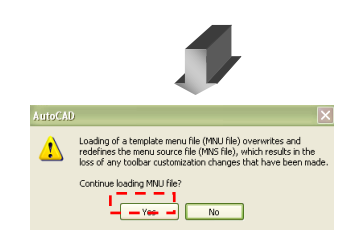

Klik *Yes* untuk *loading*  fail MNU.

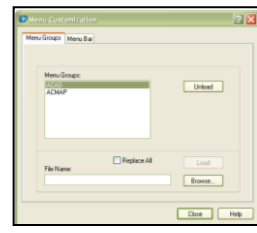

Paparan *Menu Customize* akan muncul, klik pada *Menu Group*  dan kemudian klik *Browse*.

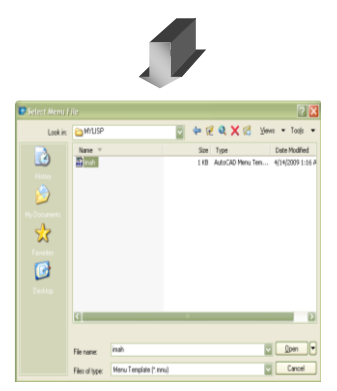

Selepas klik *Browse,* pengguna klik akan memilih fail .mnu yang disimpan dalam satu folder kemudian klik *Open.*

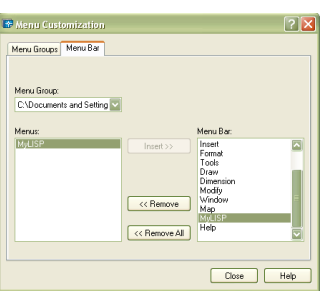

Klik pada *Menu Bar* kemudian pada *Menu Group* pilih fail yang telah *load* tadi dan klik pada *Menus* yang dicipta dan klik *insert.* Selepas itu klik *Close.*

Menu tarik turun akan terpapar pada bahagian atas skrin perisian AutoCAD. Apabila pengguna hendak mengunakan sub menu yang merupakan program LISP itu, mereka hanya perlu klik pada MyLISP.

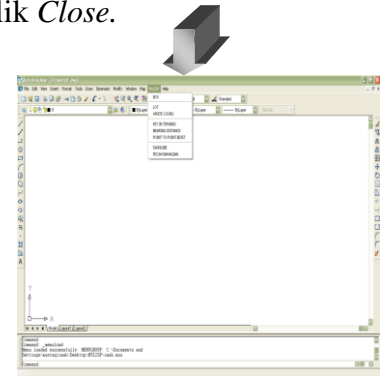

**Rajah 3**: Carta Alir untuk *Load* fail .mnu bagi Paparan pada Menu Tarik Turun

Rajah 4 adalah langkah-langkah untuk menghubungkan antara menu tarik turun dan Program LISP.

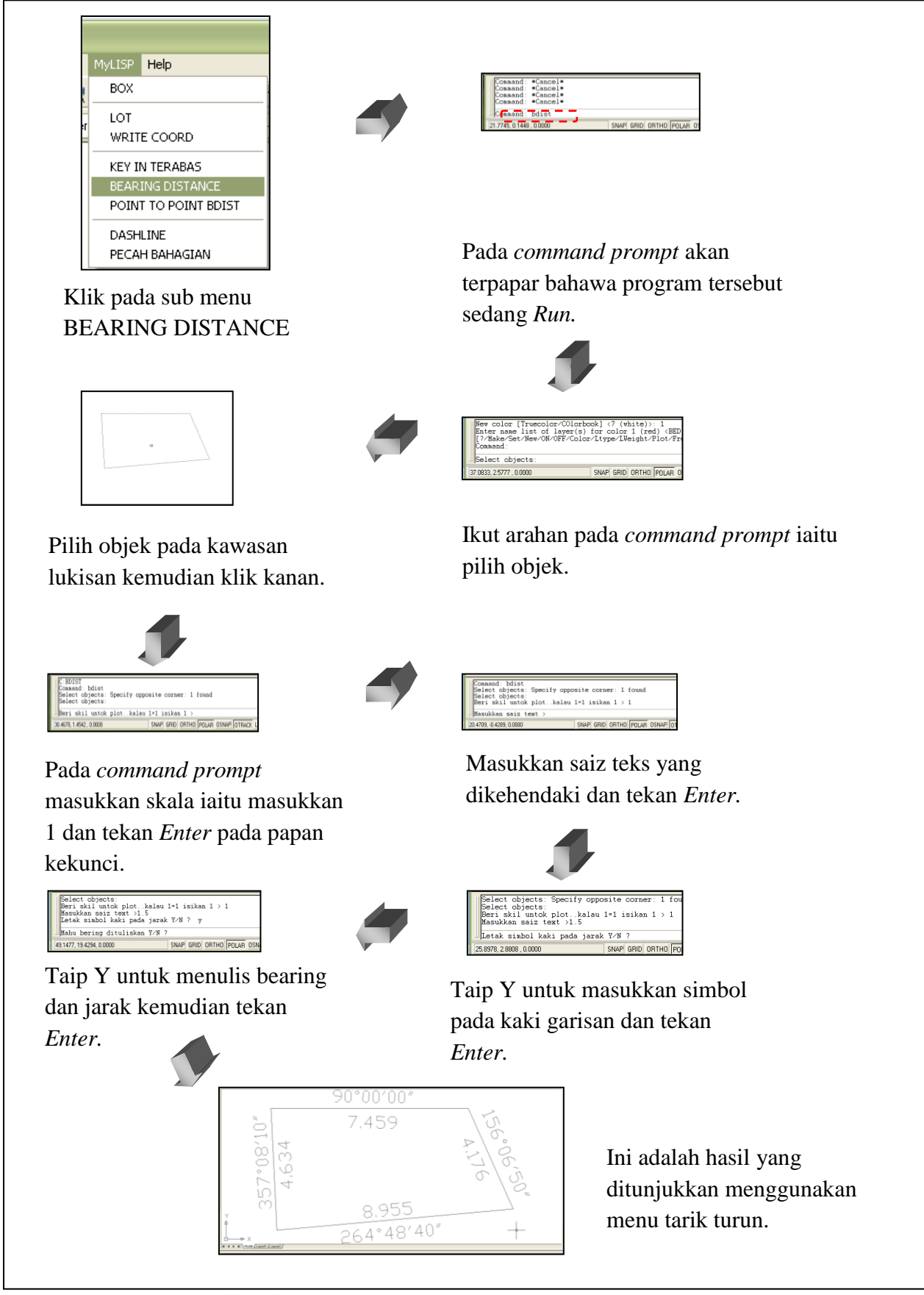

**Rajah 4**: Carta Alir Menggunakan Menu Tarik Turun

## **Perbandingan antara** *Load Application, Startup Suite* **dan Menu Tarik Turun**

Menu tarik turun terdiri daripada beberapa program AutoLISP yang dibangunkan di dalam kajian ini. Bagi menganalisis kebolehan menu yang dibangunkan, beberapa parameter digunakan untuk menganalisis penggunaan menu ini.

Jadual 3 menunjukkan perbandingan antara *Load Application, Startup Suite* dan Menu Tarik Turun.

| Jenis-jenis                 | mong rang raign<br><b>Load Application</b>                                                                                                    | <b>Startup Suite</b>                                                                                                    | <b>Menu Tarik Turun</b>                                                                                                    |
|-----------------------------|----------------------------------------------------------------------------------------------------|----------------------------------------------------------------------------------------------------|----------------------------------------------------------------------------------------------------|
|                             |                                                                                                    |                                                                                                    |                                                                                                    |
| 1) Proses Load              | Setiap<br>kali<br>membuka<br><b>AutoCAD</b><br>perlu<br>Load<br>program                                                                                                    | Sekali Load sahaja.                                                                                                    | Sekali Load sahaja.                                                                                                    |
|                             | LISP.                                                                                                    |                                                                                                    |                                                                                                    |
| 2) Menu Paparan             | Tersembunyi                                                                                                    | Tersembunyi                                                                                                    | Ditunjukkan<br>pada<br>menu tarik turun.                                                                                                    |
| 3) Memanggil<br><b>LISP</b> | Menerusi command<br>prompt.                                                                                                    | Menerusi command<br>prompt.                                                                                                    | Klik pada menu tarik<br>turun.                                                                                                    |
| 4) Pengetahuan<br>Pengguna  | Sekiranya<br>pengguna<br>tidak<br>memahami<br>LISP,<br>program<br>mereka tidak dapat<br>menggunakan<br>program ini kerana<br>mereka<br>tidak<br>mengetahui<br>cara<br>untuk<br>memanggil<br>ini.<br>program<br>Biasanya,<br>meraka<br>tahu tentang LISP<br>daripada pemproses<br>yang lain. | Sama seperti Load<br>Application. Tetapi<br>bagi<br>kes<br>ini,<br>pengguna<br>hanya<br>perlu load<br>sekali<br>sahaja<br>kemudian<br>arahan<br>panggil<br>LISP. | Sekiranya pengguna<br>tidak tahu tentang<br>LISP, mereka boleh<br>menggunakan<br>program<br><b>LISP</b><br>kerana mereka tidak<br>perlu <i>load</i> program<br>ini. |
| 5) Mudah Guna               | Agak sukar kerana<br>pengguna<br>perlu<br>dahulu<br>load<br>sebelum<br>menggunakannya.                                                                                                    | Mudah<br>kerana<br>tidak<br>pengguna<br>perlu<br>load<br>lagi<br>program LISP                                                                                    | Sangat<br>mudah<br>kerana hanya perlu<br>klik pada menu tarik<br>turun.                                                                                             |
| 6) Kecepatan                | Kurang cepat                                                                                                    | Cepat                                                                                                    | Sangat cepat                                                                                                    |
| 7) Program LISP             | Pengguna<br>perlu<br>faham tentang LISP<br>kerana<br>mereka<br>mengetahui<br>perlu<br>untuk<br>cara<br>memanggil<br>program.                                                                                                    | Sama seperti Load<br>Application.                                                                                                    | Tanpa<br>mengetahui<br>tentang<br>program<br>LISP,<br>pengguna<br>boleh menggunakan<br>program LISP.                                                                |

**Jadual 3**: Perbandingan antara *Load Application, Startup Suite* dan Menu Tarik Turun

#### **Kesimpulan**

Sebagai kesimpulan, kajian ini membantu pelukis pelan untuk memudahkan kerja seperti kemasukkan data, pemplotan pelan dan menjimatkan masa. Pembangunan kemudahan perisian ini adalah untuk melengkapkan proses automasi atau disebut juga sebagai "From Field to Finish" dalam menghasilkan pelan ukur. Perbandingan antara *load application, startup suite* dan menu tarik turun yang dibangunkan menunjukkan menu tarik turun yang dibangunkan merupakan kaedah penggunaan yang terbaik berbanding *load application* dan *startup suite*. Ini dapat membantu pelukis pelan yang tidak mempunyai pengetahuan tentang program LISP tetapi masih juga boleh menggunakan program LISP dalam kerja-kerja pemprosesan data dan melukis pelan.

Penambahan menu tarik turun ini membolehkan pelukis pelan yang tidak biasa dengan program LISP boleh menggunakan program ini dengan "klik" pada sub menu di bawah menu tarik turun yang dibangunkan. Maka pelukis pelan tidak perlu memahami tentang bahasa LISP kerana sudah terdapat menu tarik turun. Berbanding penggunaan *load application* dan *startup suite*, menu tarik turun yang dibangunkan lebih membantu dan mudah terutamanya bagi pelukis pelan yang tidak tahu tentang program LISP.

#### **RUJUKAN**

- [1] Pitus @ Vitus Bagu, *Penghasilan manual ringkas penggunaan alat total station sokkia set5F dan perisian SDR mapping & design untuk automasi ukur topografi*, M.S tesis, Fakulti Kejuruteraan, Kolej Universiti Teknologi Tun Hussien Onn, Johor, 2002.
- [2] Zulkarnaini Mat Amin, *Field to Finish: Prosidur dan Perlaksanaan Menggunakan Perisian CDS dan AutoCAD.* Fakulti Kejuruteraan dan Sains Geoinformasi,UTM Skudai, 2005.
- [3] J. E Fuller. Using AutoCAD: Release 12 with Ame, AutoLISP and Customizing. USA: New Readers Publishing, 1993.
- [4] L. Sillaossy, *Let's Talk Lisp.* NJ, Englewood Cliffs, 1976.
- [5] J. Smith dan R. Gesner, *The Complete Guide to AutoCAD Menus Macros and Mores, Second Edition*. New Riders Publishing, 1989.
- [6] Mohamad Macros Bin Rasimin, *Pengaturcaraan AutoLISP Di Dalam AutoCAD 14 Untuk Pengemaskinian Pelan Ukur Kejuruteraan,* Projek Sarjana Muda, Universiti Teknologi Malaysia, Johor, 2001
- [7] C. R. Shrock, *Exercise Workbook for Beginning AutoCAD 2008.* Shrock Publishing, 2008.
- [8] L.Ambrosius dan D. Byrnes, *AutoCAD and AutoCAD LT All-In-One Desk Reference For Dummies,* Indiana, Wiley Publishing, Inc Indianapolis, 2006.
- [9] S. Tickoo, *AutoCAD 2004 a Problem – Solving Approach*, Delmar Learning Autodesk, 2004.
- [10] *AutoCAD Helped Topic: Overview of AutoLISP and Visual LISP. AutoCAD 2004: Autodesk.Autodesk,* Inc. AutoCAD Release 13 Customization, Autodesk, 1994.

[11] Nezelynn Suraya bt. Mohamed, *Penggunaan Kotak Dialog dan LISP Dalam Perisian AutoCAD bagi Penghasilan Pelan Akui,* Projek Sarjana Muda, Universiti Teknologi Malaysia, 2000.